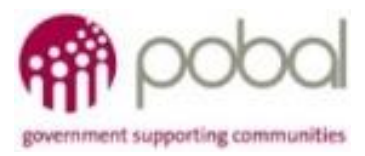

# UG 2.7

### IRIS User Guide: How to input Individual Interventions & Outputs

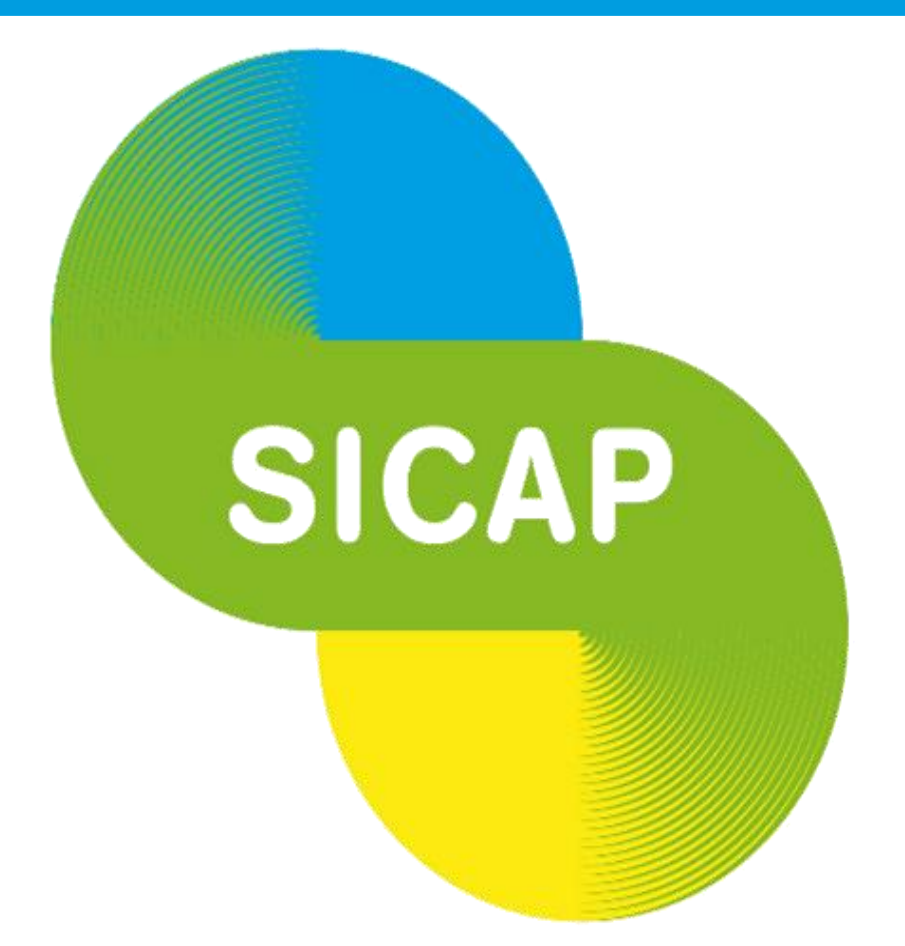

## **SOCIAL INCLUSION & COMMUNITY ACTIVATION PROGRAMME 2018-2022**

*How to record Individual Interventions & Outputs Development and co-funded by the European Social Fund under the Programme for The Social Inclusion and Community Activation Programme (SICAP) 2018-2022 is funded by the Irish Government through the Department of Rural and Community Employability, Inclusion and Learning (PEIL) 2014-2020*

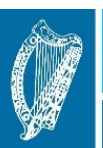

**Ireland's European Structural and Investment Funds Programmes** 2014-2020

Co-funded by the Irish Government and the European Union

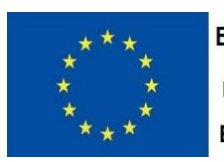

**EUROPEAN UNION** 

Investing in your future **European Social Fund** 

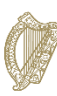

**19/01/2021**

An Roinn Forbartha **Tuaithe agus Pobail** Department of Rural and Community Development Select the Performance Monitoring option from the navigation pane along the top of the IRIS application.

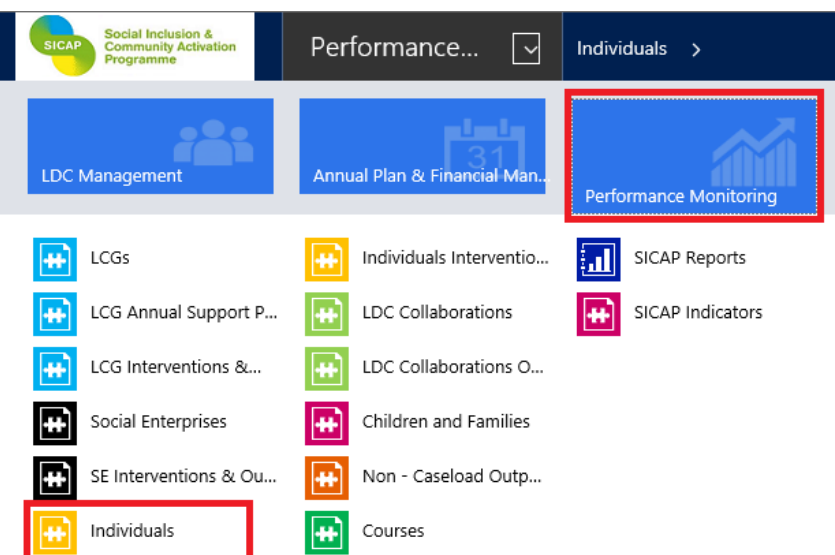

Click on Individuals under the Performance Monitoring section.

Open the Individual Record you wish to record the intervention/output for.

From the top navigation bar, click the arrow to the right of the Individual name to view linked records.

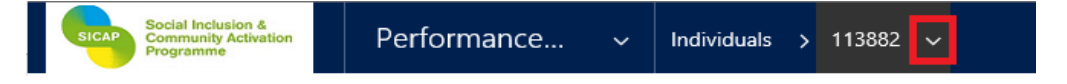

Once you click this you will be able to select Interventions & Outputs from the list

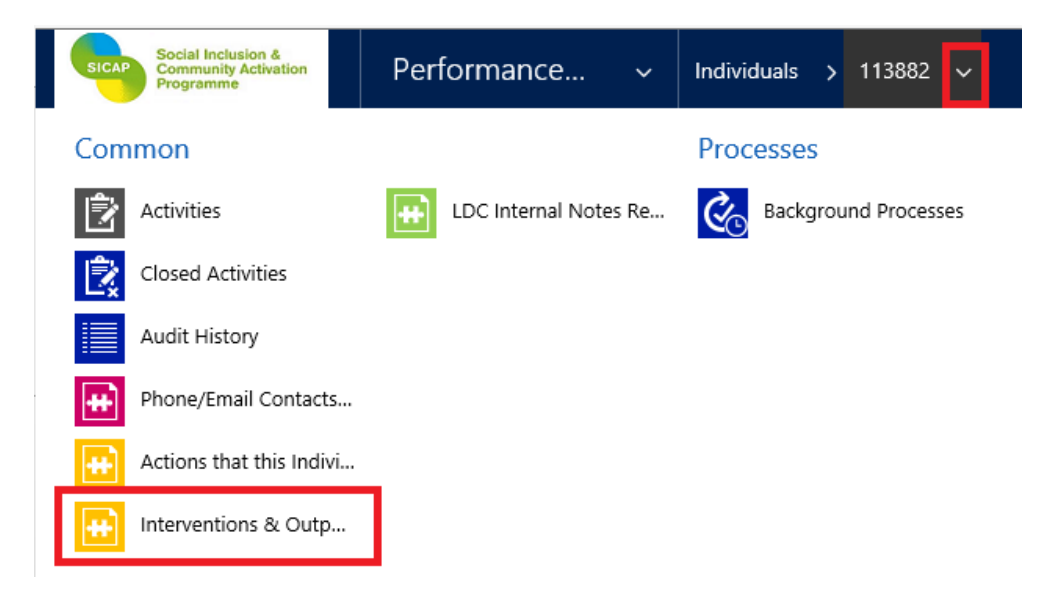

Click the Add New button as highlighted below

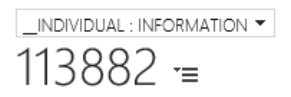

Individual Interventions & Outputs Associated Vi... v 

The Individual Interventions & Outputs screen will open.

The first step is to select whether you are recording an Intervention or an Output.

\_INDIVIDUAL INTERVENTION & OUTPUT : INFORMATION

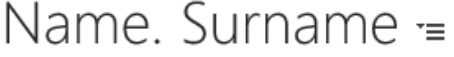

#### ▲ General

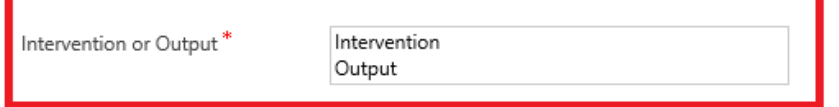

#### ▲ General

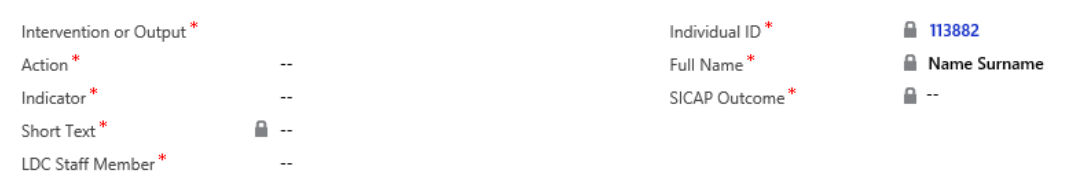

The Full Name & Individual ID auto-populate

Action: Click on the lookup icon to select the action under-which the Individual is receiving support. Indicator: Click on the lookup icon to select the relevant indicator. The SICAP Outcome will auto-populate. LDC Staff Member: Click on the lookup icon to select the staff member with responsibility for the action.

If you are recording an Intervention additional mandatory fields will be displayed

#### 4 General

▲ General

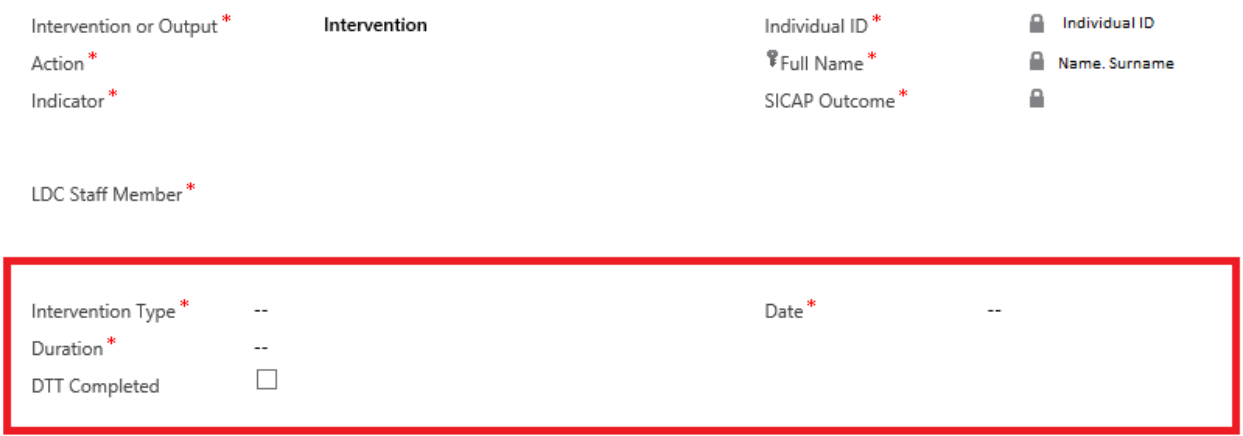

Select the Intervention Type from the lookup

Select or enter the Date the support took place

Select the Duration spent on the support

DTT Completed should be ticked with inputting the intervention during which the individual completed the My Journey DTT template (in person/by phone/online platform). This box is only ticked once per completed My Journey DTT template. This will allow the PI to keep track of the date the template was completed and also the total number of completed templates per individual.

Additional fields may be displayed on the form depending on the indicator selected, example below.

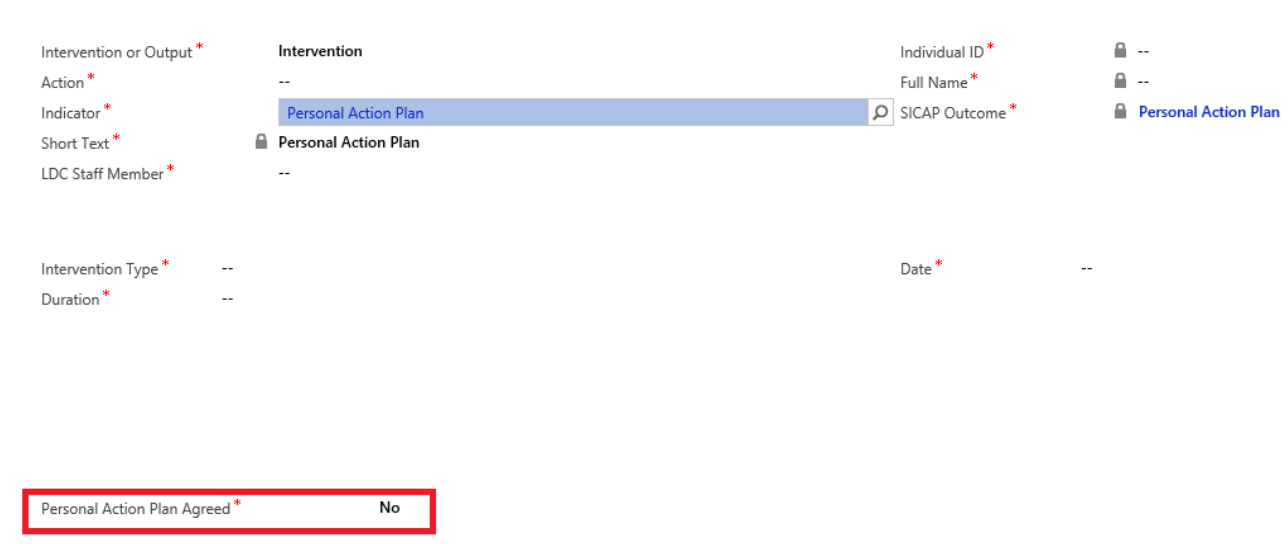

Click on 'Save & Close' button to exit the Interventions & Outputs screen or 'Save' then 'New' to record another.

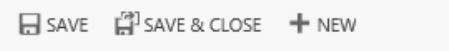

When you record the next intervention/output the details from the previous intervention/output will be recorded with the exception of the Indicator and Date. It will also tell you what the last indicator recorded for the individual was. The record can be edited and saved.

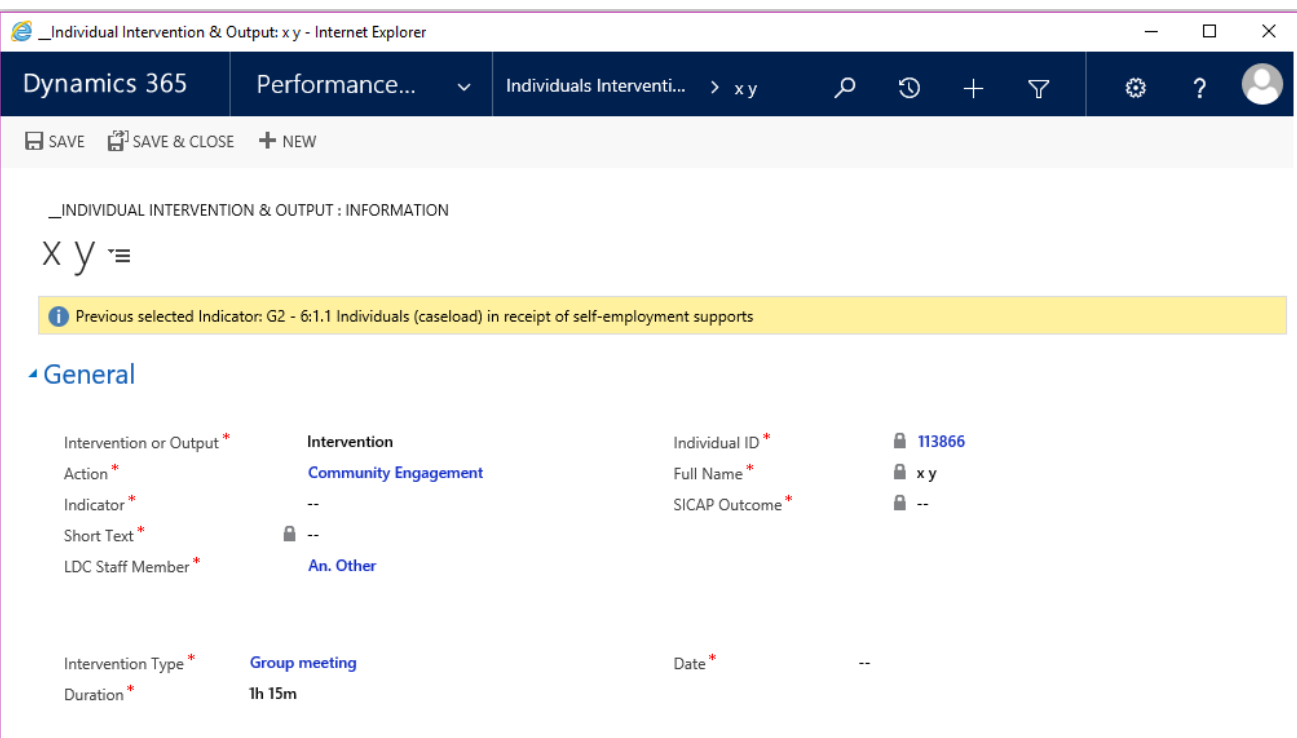